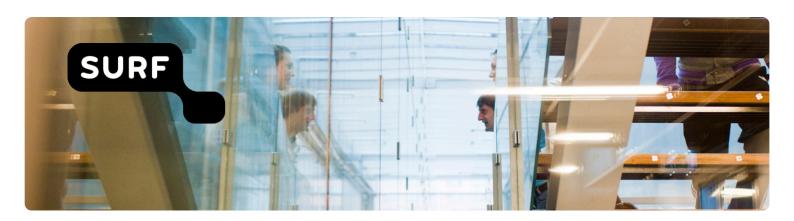

# Synchronising files with your computer

# SURFdrive manual

Author(s): SURFnet

Version: 1.2

Date: 20-06-2014

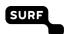

# **Contents**

| 1 | Synchronising files with your computer |                                               | 3 |
|---|----------------------------------------|-----------------------------------------------|---|
|   | 1.1                                    | Introduction                                  | 3 |
|   | 1.2                                    | Downloading and installing the desktop client | 3 |
|   | 1.3                                    | Logging in to the desktop client              | 3 |
|   | 1.4                                    | Extra features for the desktop-client         | 5 |
|   | 1.5                                    | Changing the settings                         | 5 |

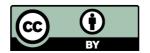

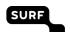

# 1 Synchronising files with your computer

#### 1.1 Introduction

With the desktop client, you can synchronise (sync) your files with a directory on your computer. Folders and files inside this directory will be kept in-sync with SURFdrive, which means that new and/or modified files will be downloaded and uploaded automatically. Also, if you delete a file from your SURFdrive it will be automatically removed from your hard drive.

The desktop client is available for Windows, Mac OSX and Linux.

# 1.2 Downloading and installing the desktop client

You can download the desktop client here: https://surfdrive.surf.nl. To install the desktop client:

- For Windows:
  - Run the installer.
- For Mac OSX:
  - Drag and drop the SURdrive.app into your 'Applications' directory.
- For Linux:
  - Linux users can use the desktop client provided by ownCloud. Please refer to the installation instructions here: <a href="http://owncloud.org/sync-clients/#linux">http://owncloud.org/sync-clients/#linux</a>. Note: after installing the Linux client, you are asked to fill in a 'Server Address'. Please use: <a href="https://surfdrive.surf.nl/files">https://surfdrive.surf.nl/files</a>.

**Note:** The desktop client will automatically create a folder on your hard drive where your files will be stored. This folder is called 'SURFdrive' and is located inside your home directory (On **Windows**: C:/Users/<username>/SURFdrive; On **Mac OSX**: /Users/<username>/SURFdrive).

To easily access this folder, you can create a shortcut on your desktop. Or, you can click the SURFdrive icon in the taskbar, and click 'Open folder SURFdrive'.

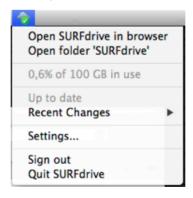

## 1.3 Logging in to the desktop client

After installing the desktop client, a login screen will appear. Select your institution from this screen and login through your institution.

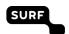

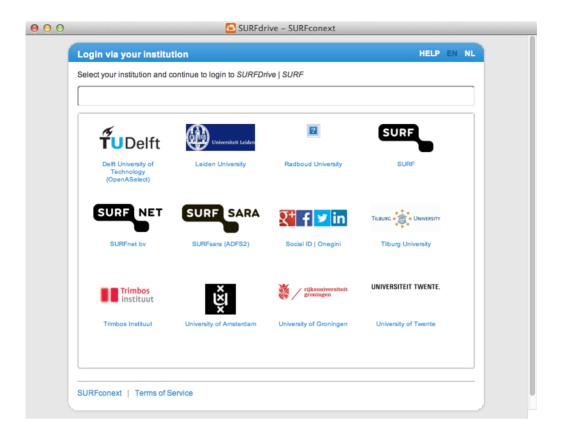

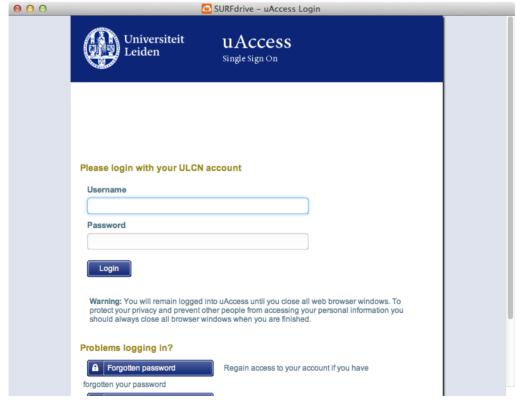

After logging in, the desktop client will start synchronising.

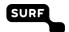

## 1.4 Extra features for the desktop-client

You can access extra features for the desktop client by clicking the icon in the status bar.

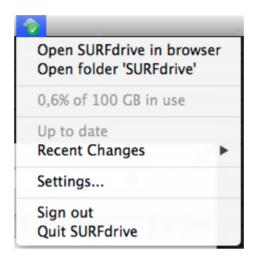

## From here, you can:

- · Open SURFdrive in your web browser
- Open the SURFdrive folder on your local hard drive
- · See which files have recently been synced
- Access the settings for the desktop client
- · Sign out of the desktop client
- · Quit the desktop client

## 1.5 Changing the settings

Use the 'Settings' window to change some settings. The following settings can be changed:

#### Add Folder / Remove

By default, the desktop client synchronises the entire root folder of your SURFdrive and all of it's subfolders and files. However, you can specify specific folders to sync instead of your entire root folder. To do this, first 'Remove' the default sync (**Note:** this will only remove the *sync*, not the files; all files that have been synced to your hard drive will be kept there). Then, click 'Add Folder' and specify a folder on your local hard drive. After clicking 'Continue', you can select a specific folder from SURFdrive to sync with a local folder on your hard drive.

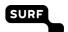

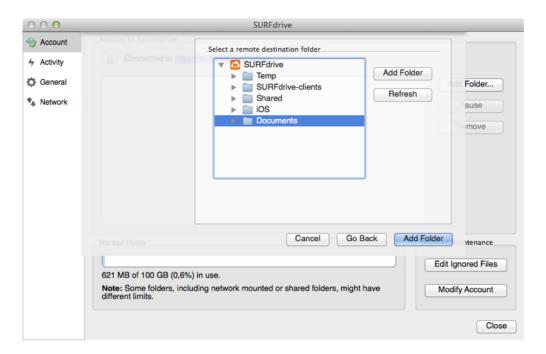

If you would like to sync your root folder and all its contents again, select SURFdrive (the topmost folder).

# **Edit Ignored Files**

To prevent certain files and/or folders from syncing with your hard drive, you can use 'Edit Ignored Files'. Files or directories matching a pattern will not be synchronised. To add a new value, click 'Add' and enter a pattern. For example, if you would not like to synchronise files and folders with the word 'Shared' in it, you can specify that here.

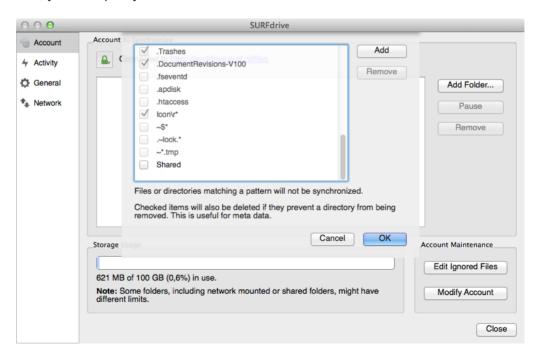

**Note:** If you enable the checkbox in front of the a pattern this file and/or folder will be removed from your SURFdrive.

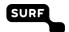

There is a system wide list of default ignore patterns. These global defaults cannot be directly modified within the editor. Hovering with the mouse will reveal the location of the global exclude definition file.

**Note:** Modifying the global exclude definition file might render the client unusable or cause undesired behavior.

#### **Activity**

Under the 'Activity' tab you can see a log of the syncing activity.

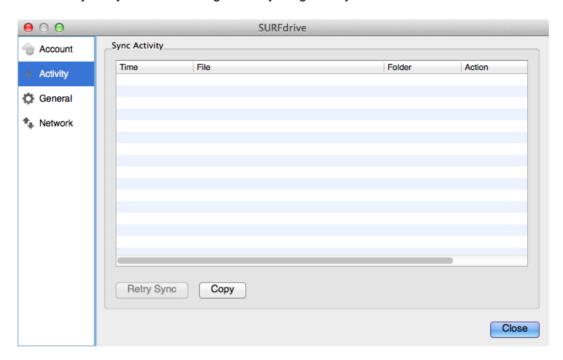

If for some reason files and/or folders are not synchronised you can refer to this log to find out if there are any errors.

#### Network

This tab consolidates 'Proxy Settings' and 'Bandwidth Limiting'.

You can change the following proxy settings:

- No Proxy: Check this if the SURFdrive client should circumvent the default proxy conimaged on the system.
- Use system proxy: This is the default setting; it will follow the system proxy settings. On Linux, this will only pick up the value of the variable http\_proxy.
- Specify proxy manually as: Allows you to customize the proxy settings.
  - Host: Enter the hostname or IP address of your proxy server, followed by the port number.
    HTTP proxies usually listen on Ports 8080 (default) or 3128. SOCKS server usually listen on port 1080.
  - **Proxy Server requires authentication:** Should be checked if the proxy server does not allow anonymous usage. If checked, a username and password must be provided.

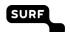

With bandwidth limiting you ensure the desktop client is not using more bandwidth than you specify. This might come in handy if you have a slow connection. You can limit your download and your upload bandwidth to a certain amount, specified in KB/s. You can also let the desktop client limit your upload bandwidth automatically: then, uploading will only take place as long as no other applications are uploading something.